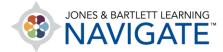

## How to Grade an Assignment

This document contains instructions on how to view and grade student assignment submissions in a couple of different ways.

1. Begin by navigating to and clicking on the assignment you wish to grade.

| Active Learning Activities: Chapter 4 🖋                                           | Mark as done                         | I |
|-----------------------------------------------------------------------------------|--------------------------------------|---|
| Engaging activities to help students practice hands-on training in the classroom. |                                      |   |
| Chapter 4 Paper 🖌                                                                 | Make a submission<br>Receive a grade | i |

2. On the Assignment page, you may select one of two options: View all submissions or Grade.

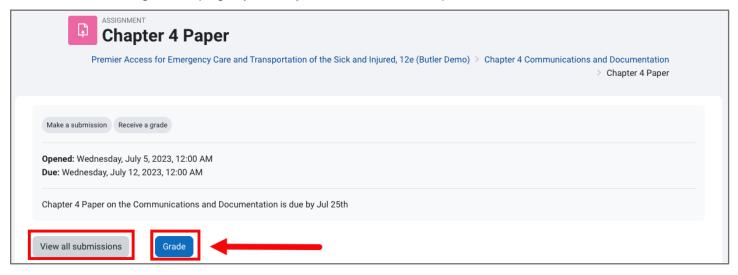

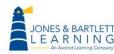

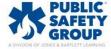

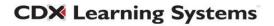

3. Clicking **View all submissions** will display a list of students enrolled in your course, their submission status, and their submissions, which may be clicked on to download and review in the event student submitted their own files.

| Grading a  | ction Ch               | toose 💠                             | :                       |                                       |                                     |     |                                  |                     |                       |
|------------|------------------------|-------------------------------------|-------------------------|---------------------------------------|-------------------------------------|-----|----------------------------------|---------------------|-----------------------|
| Separate g | groups: All            | participants                        | _                       |                                       |                                     |     |                                  |                     |                       |
| First name |                        | <u>B</u> <u>C</u> <u>D</u> <u>E</u> | E G H I J K L M N O P G | R <u>S</u> <u>T</u> <u>U</u>          | <u>v</u> <u>w</u> <u>x</u> <u>y</u> | Ζ   |                                  |                     |                       |
| Last name  |                        | <u>B</u> <u>C</u> <u>D</u> <u>E</u> | E G H I J K L M N O P G | Ω <u>R</u> <u>S</u> <u>T</u> <u>U</u> | <u>v</u> <u>w</u> <u>x</u> <u>y</u> | Ζ   |                                  |                     |                       |
|            |                        |                                     |                         | <u>1</u> <u>2</u> <u>»</u>            |                                     |     |                                  |                     |                       |
|            |                        |                                     |                         |                                       |                                     |     |                                  |                     |                       |
|            |                        |                                     |                         |                                       | _                                   |     | 1                                |                     |                       |
| Select     | <u>User</u><br>picture | First name /<br>Last name           | Email address           | <u>Status</u>                         | <u>Grade</u> Eo                     | dit | Last<br>modified<br>(submission) | File<br>submissions | Submissio<br>comments |
|            |                        |                                     |                         | Status<br>                            |                                     | •   | modified                         |                     |                       |

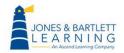

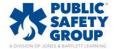

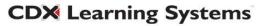

4. You may click on the **Download all submissions** option at the top of the page to download all submissions at once, or you may click on one student's submission at a time to review.

| Ba    | ack          |                                                             |          |                   |          |          |   |   |   |                   |     |          |          |   |    |            |             |     | -            |                                 | - |   | Do    | wnlo  | ad all | subm | issions                  |  |
|-------|--------------|-------------------------------------------------------------|----------|-------------------|----------|----------|---|---|---|-------------------|-----|----------|----------|---|----|------------|-------------|-----|--------------|---------------------------------|---|---|-------|-------|--------|------|--------------------------|--|
| Sı    | ubmise       | sions                                                       |          |                   |          |          |   |   |   |                   |     |          |          |   |    |            |             |     |              |                                 |   |   |       |       |        |      |                          |  |
| Grad  | ding action  | Choose                                                      | \$       |                   |          |          |   |   |   |                   |     |          |          |   |    |            |             |     |              |                                 |   |   |       |       |        |      |                          |  |
| Sepa  | arate groups | : All participants                                          |          |                   |          |          |   |   |   |                   |     |          |          |   |    |            |             |     |              |                                 |   |   |       |       |        |      |                          |  |
| First | t name All   | <u>A</u> <u>B</u> <u>C</u> <u>D</u>                         | <u>E</u> | <u>G</u> <u>H</u> | <u>I</u> | <u>K</u> | L | M | N | <u>0</u> <u>F</u> | 2 0 | R        | <u>s</u> | I | U  | V          | W           | X   | YZ           |                                 |   |   |       |       |        |      |                          |  |
| Last  | t name All   | <u>A</u> <u>B</u> <u>C</u> <u>D</u>                         | <u>E</u> | <u>G</u> <u>H</u> | <u>I</u> | K        | Ŀ | M | N | <u>o</u> <u>F</u> | 2 0 | R        | <u>s</u> | I | U  | V          | W           | X   | ΥZ           |                                 |   |   |       |       |        |      |                          |  |
|       |              |                                                             |          |                   |          |          |   |   |   |                   |     | <u>«</u> | 1        | 2 |    |            |             |     |              |                                 |   |   |       |       |        |      |                          |  |
|       |              |                                                             |          |                   |          |          |   |   |   |                   |     |          |          |   |    |            |             |     |              |                                 |   |   |       |       |        |      |                          |  |
|       | AS           | Austin Stuts                                                |          |                   |          |          |   |   |   | No<br>sul         |     | sion     |          |   | do | <b>w</b> c |             | bad |              |                                 |   |   |       |       |        |      |                          |  |
|       | AS           | <u>Austin Stuts</u><br><u>Bayar</u><br><u>Tuvshinjargal</u> |          |                   |          | 1        |   |   | - | sul<br>Sul        |     | ted      |          |   | do | ow<br>bm   | nlo<br>iiss |     | n<br>W<br>Ji | rednesda<br>uly 5, 202<br>51 PM | L | H | ow te | o Gra | de an  |      | i <u>nmen</u><br>ly 5 20 |  |

 Alternatively, you may select any number of students by checking the pick boxes under the Select column and using the With selected... dropdown menu to choose Download selected submissions. Then click Go to only download submissions from the selected students.

|           | вт    | <u>Bayar</u><br><u>Tuvshinjargal</u> |                                                                                                    | Submitted<br>for grading | Grade | <u>Edit</u> ~ | Wednesday,<br>July 5, 2023,<br>2:51 PM | How to Grade an Assignment.docx<br>July 5 2023, 2: |
|-----------|-------|--------------------------------------|----------------------------------------------------------------------------------------------------|--------------------------|-------|---------------|----------------------------------------|----------------------------------------------------|
|           | RV    | <u>Ramon</u><br><u>Valdez</u>        | ALCONTROL IN                                                                                                    | No<br>submission         | Grade | <u>Edit</u> ≁ | -                                      |                                                    |
|           | SW    | <u>Steve</u><br><u>Webster</u>       |                                                                                                    | No<br>submission         | Grade | <u>Edit</u> ≁ | -                                      |                                                    |
|           | MD    | <u>Moria</u><br>D'ambro              | ale constructions                                                                                                 | No<br>submission         | Grade | <u>Edit</u> ≁ |                                        |                                                    |
|           | МА    | <u>Mikel Arteta</u>                  |                                                                                                    | No<br>submission         | Grade | <u>Edit</u> ∽ | -                                      |                                                    |
|           |       |                                      | <ul> <li>✓ Lock submissions<br/>Unlock submissions</li> <li>Download selected subm<br/>Grant extension</li> </ul> | nissions                 | 2     |               |                                        |                                                    |
| With sele | ected |                                      | Lock submissions                                                                                                  | ÷ Go                     |       |               |                                        |                                                    |

**CDX** Learning Systems

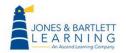

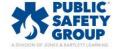

6. Upon reviewing their work, you may then click the corresponding **Grade** button to enter or select a score for one student's submission at a time.

| ВТ | <u>Bayar</u><br><u>Tuvshinjargal</u> | te di si te di si se se      | Submitted<br>for grading | Grade | <u>Edit</u> ≁ | Wednesday,<br>July 5, 2023,<br>2:51 PM | How to Grade an Assignment doc><br>July 5 2023, 2: |
|----|--------------------------------------|------------------------------|--------------------------|-------|---------------|----------------------------------------|----------------------------------------------------|
| RV | <u>Ramon</u><br><u>Valdez</u>        | and the second second second | No<br>submission         | Grade | <u>Edit</u> ≁ | -                                      |                                                    |
| SW | <u>Steve</u><br><u>Webster</u>       |                              | No<br>submission         | Grade | <u>Edit</u> ≁ | -                                      |                                                    |

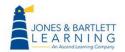

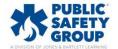

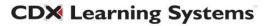

7. You may enter a grade for each student on this page by clicking on the Quick grading box under the Options section. After waiting for the page to refresh, enter in each student's score achieved before clicking the Save all quick grading changes button.

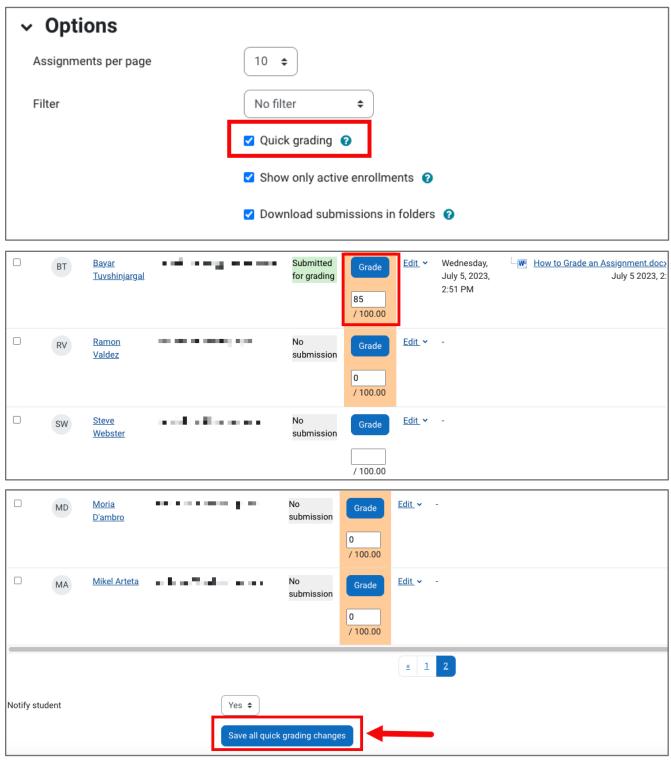

Technical Support: www.jblearning.com/techsupport | support@jblearning.com | 1-978-443-5000 | M-F 8:30am - 8:00pm

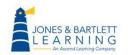

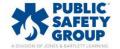

**CDX** Learning Systems

8. Depending on your selections within the **Submission settings** for the Assignment, you may select students and use the **With selected...** dropdown to perform various actions, such as granting extensions or locking submissions.

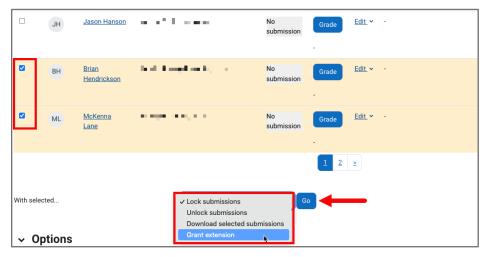

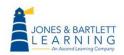

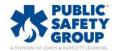

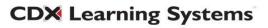

 Alternatively, clicking the Grade button on the assignment page will display a submission and grading page for one individual student at a time. On this page, you can download their file submission, then input their achieved score and any qualitative feedback needed before clicking Save and show next to move on to the next submission.

| ASSIGNMENT<br>Chapter 4 Paper                                                                         |                                                            |
|----------------------------------------------------------------------------------------------------|------------------------------------------------------------|
| Premier Access for Emergency Care and Transportation of the Sick and Injured, 12e (Butler Demo) $> 0$ | Chapter 4 Communications and Documentation Chapter 4 Paper |
| Make a submission Receive a grade                                                                     |                                                            |
| <b>Opened:</b> Wednesday, July 5, 2023, 12:00 AM<br><b>Due:</b> Wednesday, July 12, 2023, 12:00 AM    |                                                            |
| Chapter 4 Paper on the Communications and Documentation is due by Jul 25th                            |                                                            |
| View all submissions Grade                                                                            |                                                            |
| Submission                                                                                            |                                                            |
| Submitted for grading Not graded                                                                      |                                                            |
| Assignment was submitted 6 days 9 hours early<br>Student can edit this submission                     |                                                            |
| How to Grade an Assignment.docx July 5 2023, 2:51 PM                                                  |                                                            |
| Comments (0)                                                                                          |                                                            |
| Grade                                                                                                 |                                                            |
| Grade                                                                                                 |                                                            |
| Grade out of 100<br>Current grade in gradebook<br>Not graded                                          | Ø                                                          |
| Feedback comments                                                                                     | ×                                                          |
|                                                                                                    |                                                            |
| Notify student 🗹 3 Save changes Save and show nex                                                     | Reset                                                      |

Technical Support: www.jblearning.com/techsupport | support@jblearning.com | 1-978-443-5000 | M-F 8:30am - 8:00pm

**CDX** Learning Systems

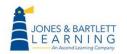

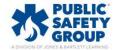